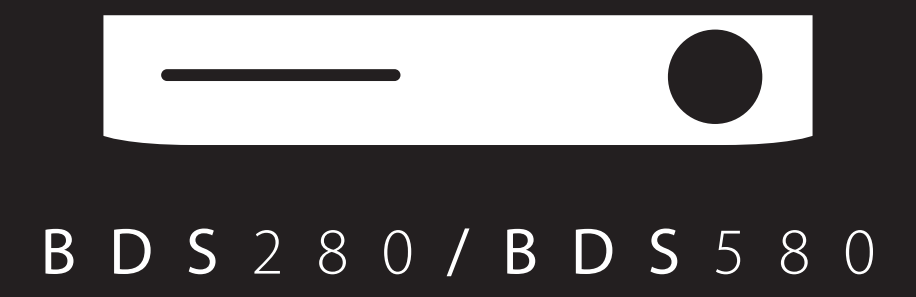

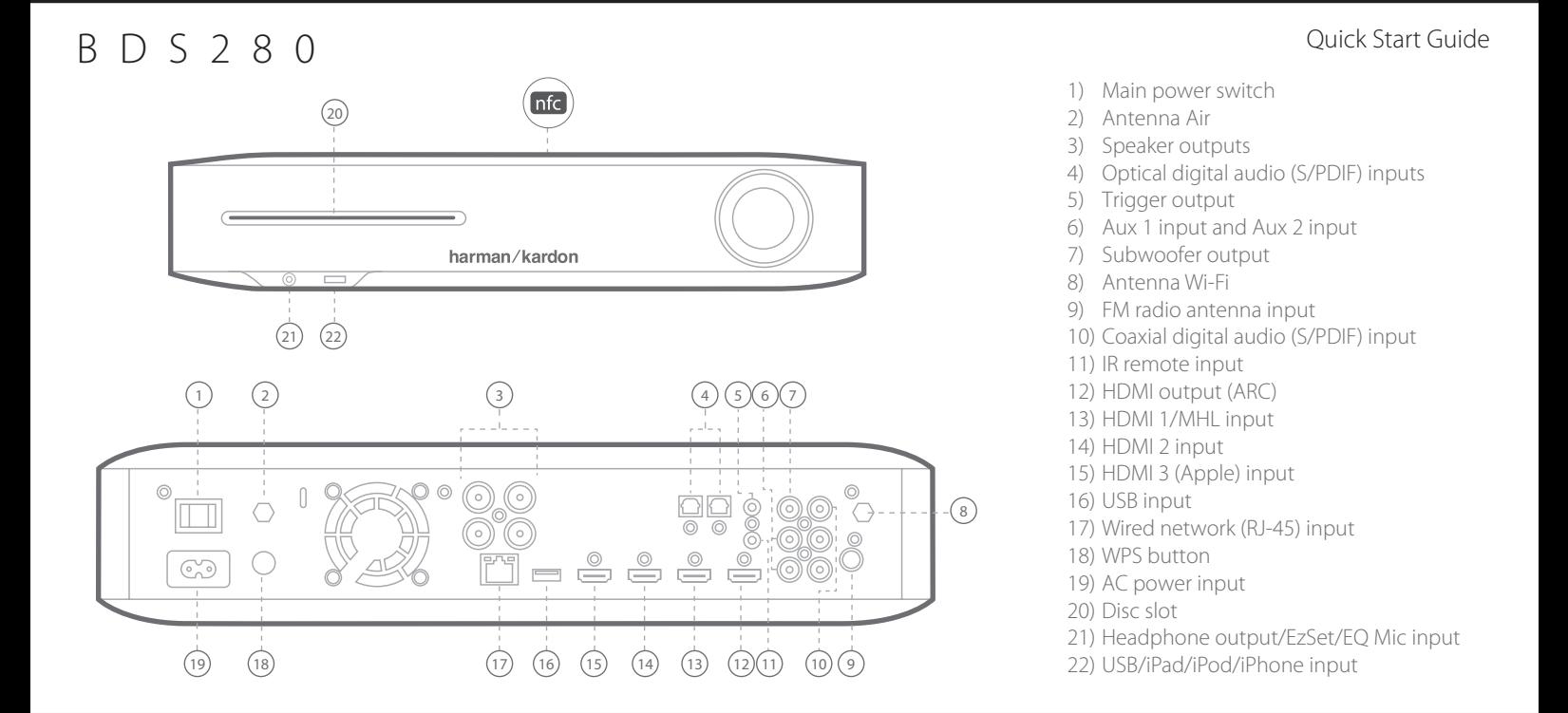

# BDS58 0

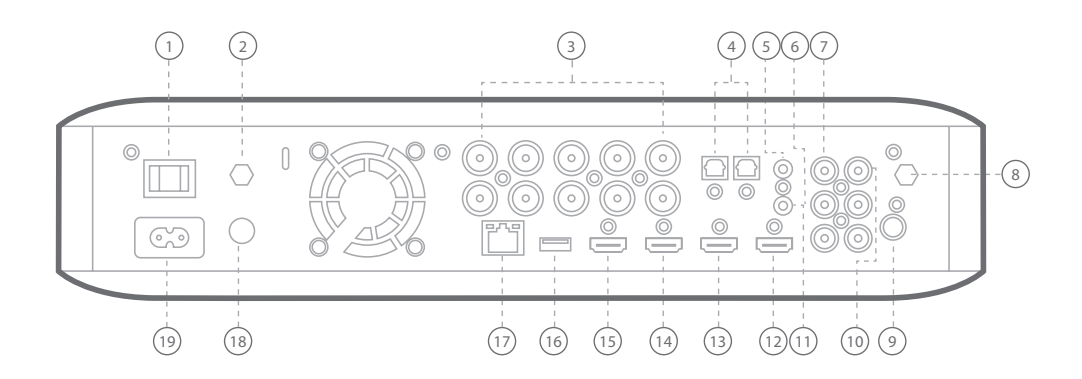

**CAUTION:** Before making any connections to the BDS system, ensure that the system's AC cord is unplugged from the system and the AC outlet. Making speaker connections with the system plugged in and turned on could damage your speakers.

### **Connecting your speakers**

# BDS28 0 BDS58 0

**Connecting your speakers**

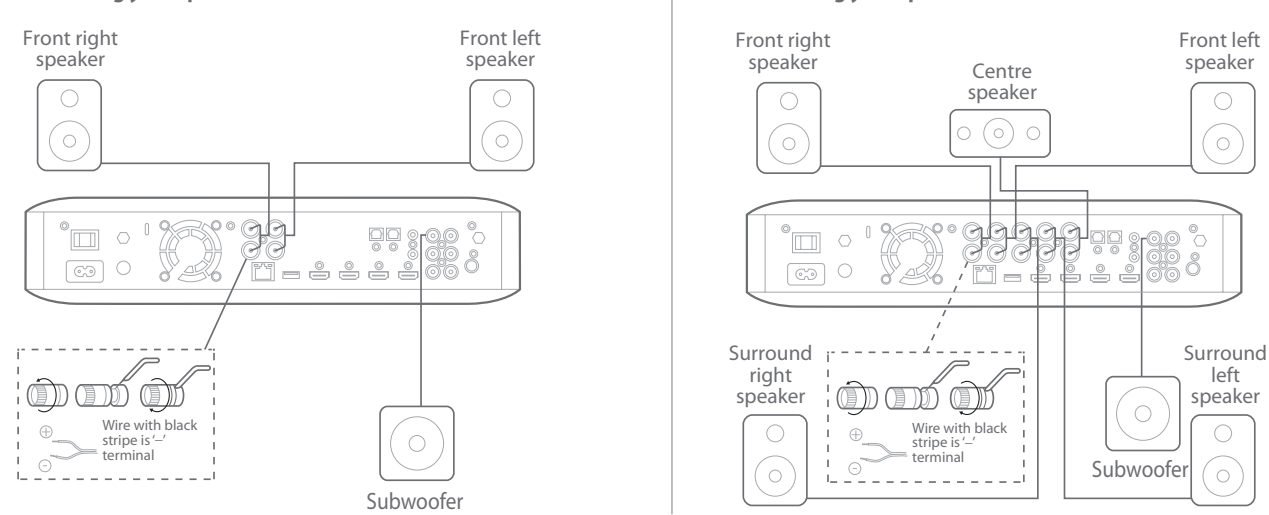

2

**IMPORTANT:** Make sure the (+) and (-) bare wires do not touch each other or any metal object on BDS receivers rear panel. Touching wires can cause a short circuit that can damage BDS receiver.

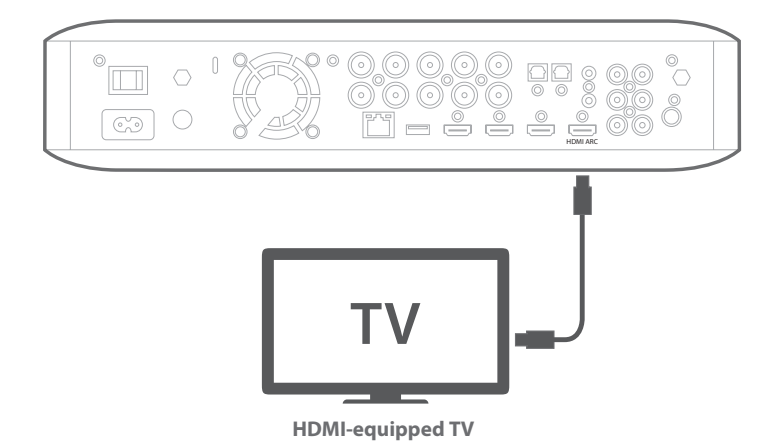

**NOTE:** If your TV supports HDMI Audio Return Channel (ARC) and you access digital channels from your TV's built-in tuner or you have other sources (such as a component video source) already connected directly to your TV, you can feed their sound to the BDS system via the HDMI Monitor Out connector's Audio Return Channel, and they will not require additional connections to the system.

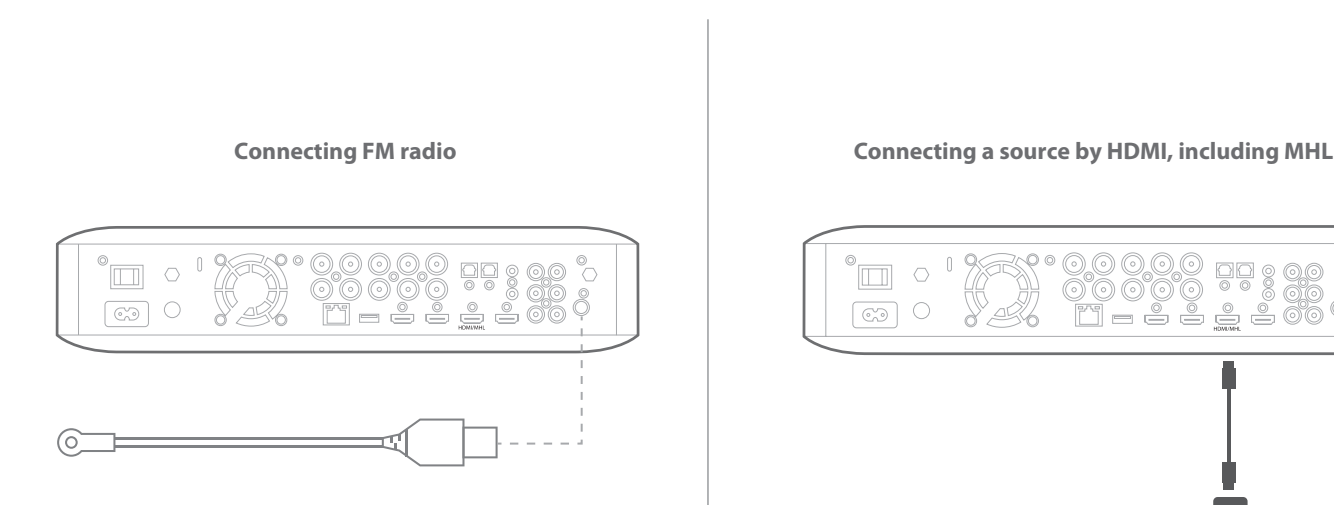

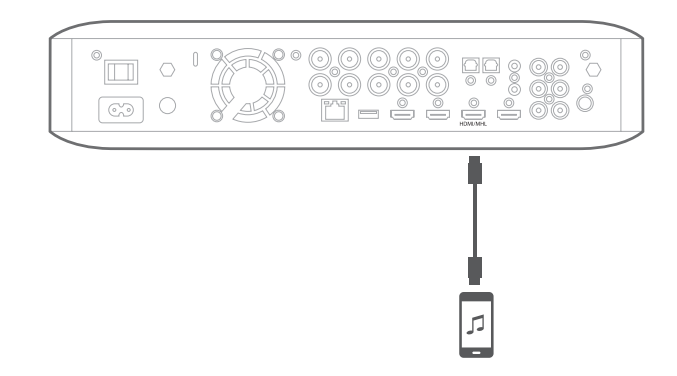

Compatible with the Roku Streaming Stick and mobile devices equipped with MHL.

 $\vert 4 \vert$ 

**Connecting a digital audio source device Connecting an analog audio source device**

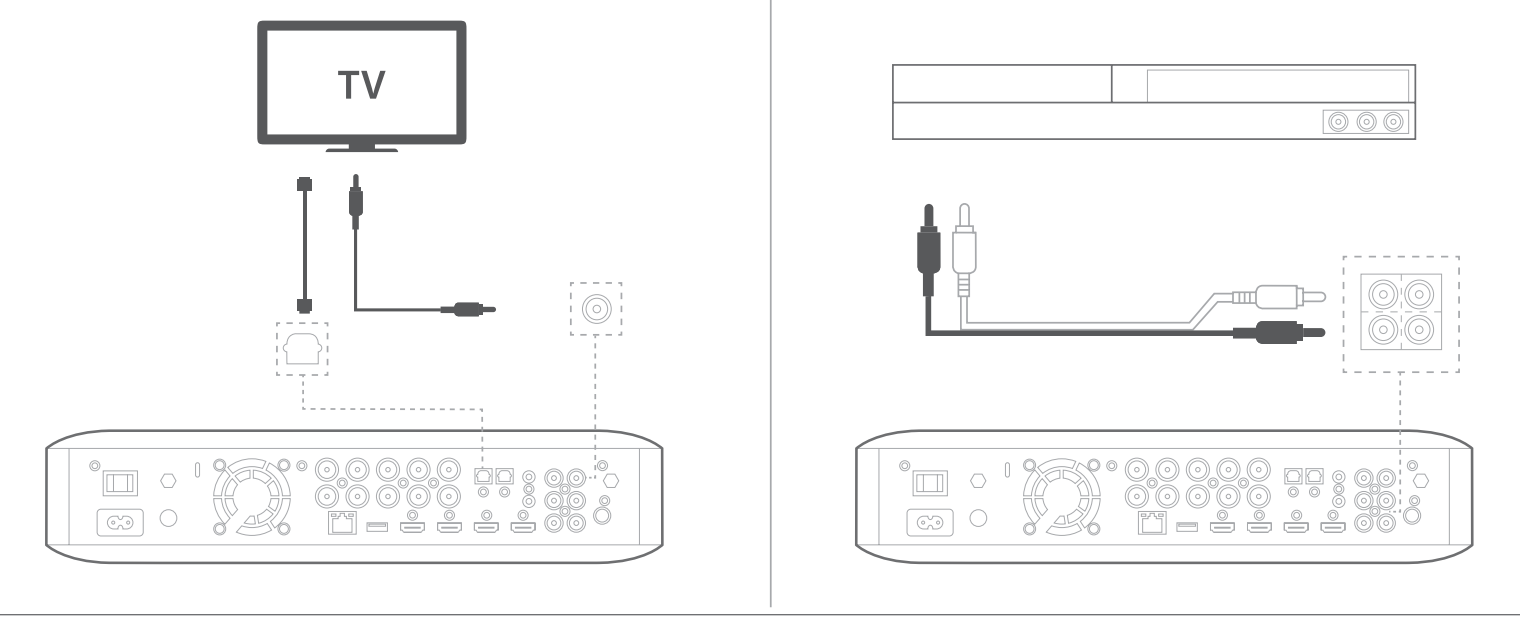

## **Connecting to a wired network**

**NOTE:** if you will connect to your home network wirelessly, skip this step for now. You will use the BDS settings menus to connect to it once you complete other connections and power on the system.

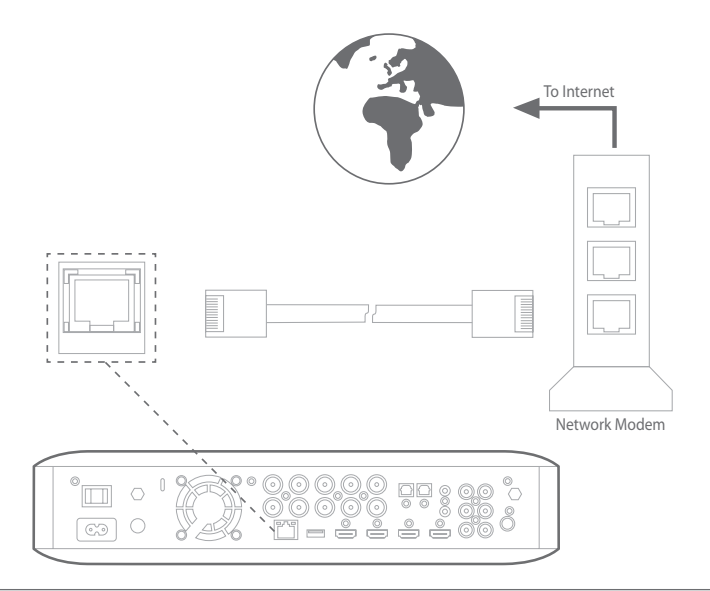

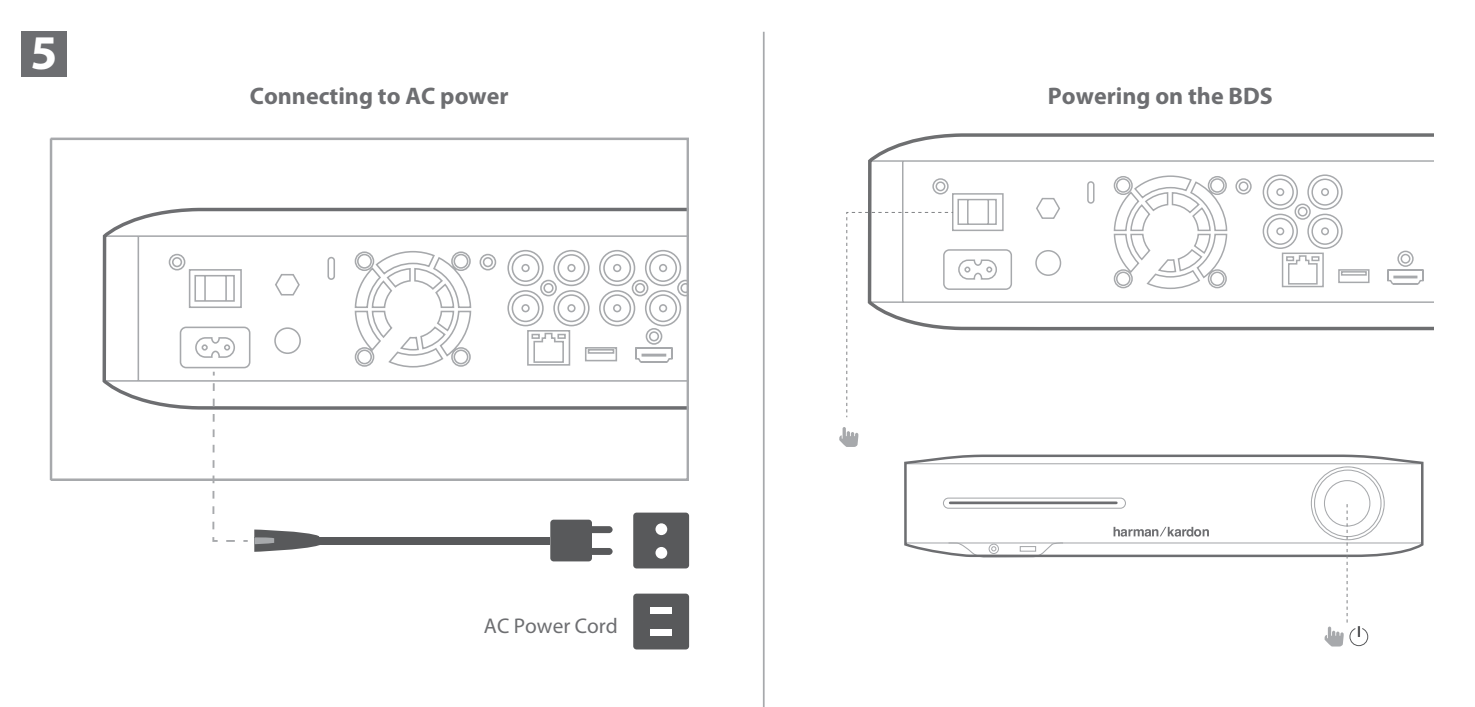

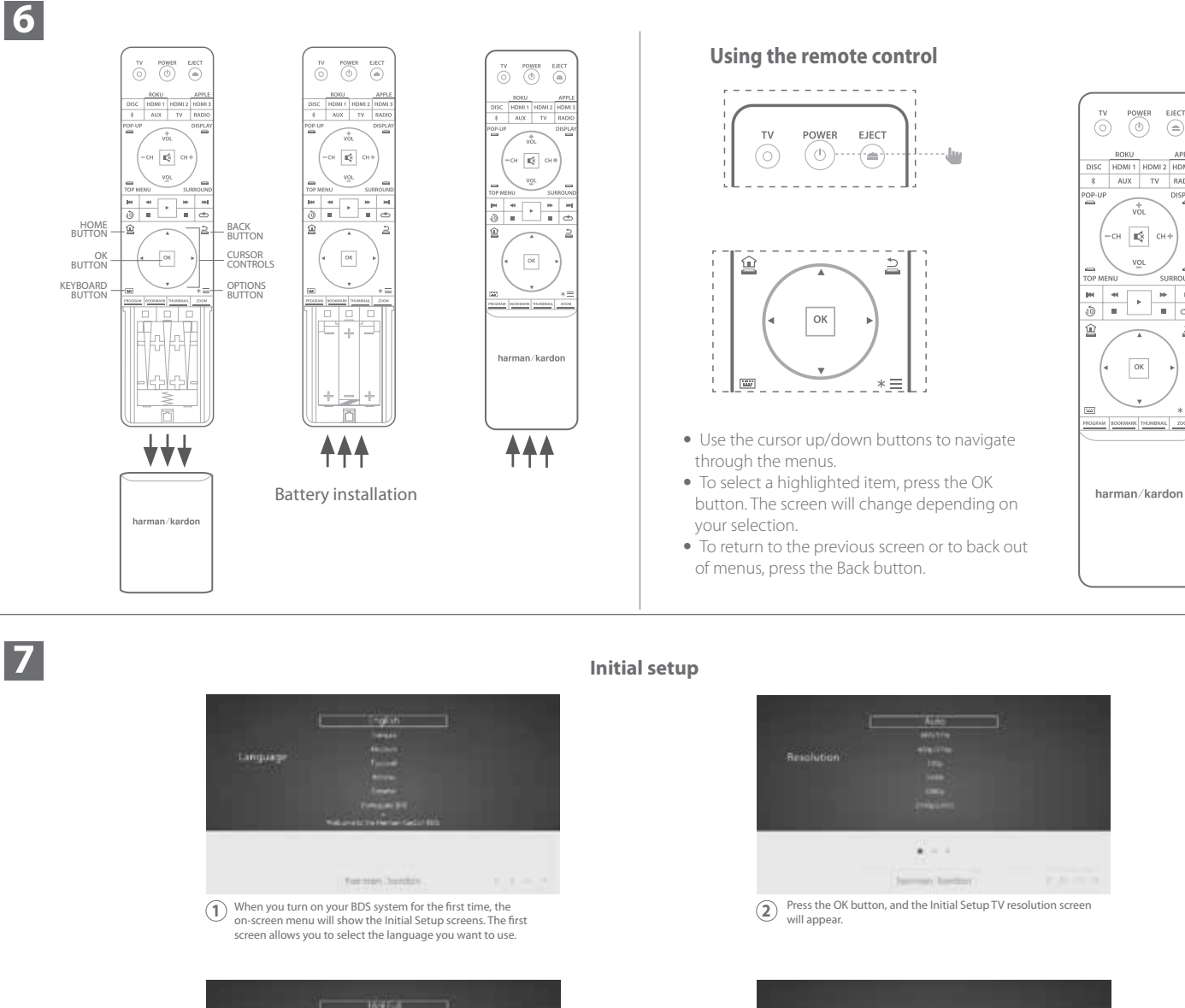

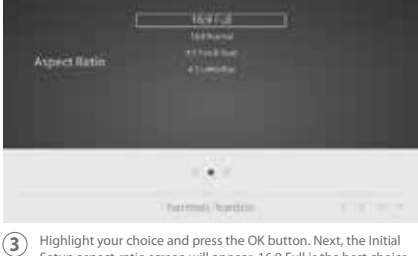

Highlight your choice and press the OK button. Next, the Initial Setup aspect-ratio screen will appear. 16:9 Full is the best choice for most displays.

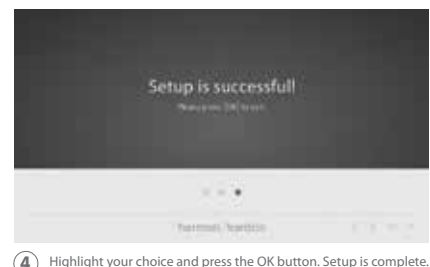

 $\overline{ }$ 

∣⊶

 $\geq$ 

 $\ast$   $\equiv$ 

**4** Highlight your choice and press the OK button. Setup is complete.<br>Press OK once more to finish Initial Setup and show the home menu.

c  $\sqrt{2}$ E M E a. Б ۰  $\mathbf{0}$ to the 両  $\frac{1}{2}$ Disc harman Kardon  $\begin{array}{ccccc}\n0 & 0 & 0 & \n\end{array}$ **Je tierre** 

**How to use the BDS/home menu explanation**

Press the remote control Home button to display the Home Menu screen.

The available sources are shown in a grid.

To select a source from the grid, use the cursor up/down/left/right buttons to highlight the desired source, then press the OK button.

**NOTE**: There are two pages of available sources. To access more sources, press the cursor down button while highlighting any bottom row source icons.

For complete information about using all of your BDS system's features, download the BDS 280/BDS580 Blu-ray Disc System Owner's Manual from www.harmankardon.com.

 $\overline{\mathbf{8}}$ 

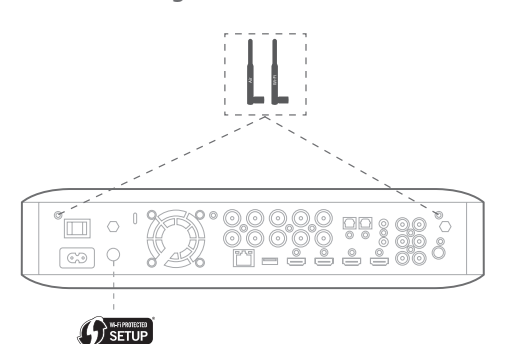

- From the home screen, select Settings, then Network.
- Make sure Network Connection is set to'On.'
- Set'Type'to'Wi-Fi.'
- Select your preferred method of connecting to your wireless network under'Setup Wi-Fi.' Follow the detailed instructions given.

There are four options for setting up wireless networks

- 1. Choose a wireless network
- 2. Configure Wi-Fi by iOS
- 3. WPS PBC (Push Button Control)
- 4. WPS PIN

**10** 

#### **3. WPS PBC (Push button control)**

- Select'WPS PBC' from the 'Setup Wi-Fi' list
- Press the WPS button on the rear panel of the BDS
- Next go to your wireless router and press its WPS button
- The connection should now be established automatically Check the status on your TV for confirmation

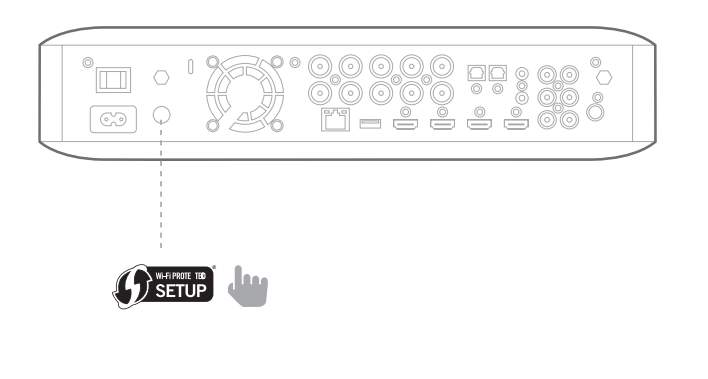

### **1. Choose a wireless network**

Select 'Choose a network' from the 'Setup Wi-Fi' list.

• Follow the instructions on the screen to select your wireless home network and enter your security password, if applicable

#### **2. Configure Wi-Fi by iOS**

• Connect any iOS device (iPhone, iPod touch or iPad) to the front panel USB port of the BDS. Make sure Wi-Fi is enabled on your iOS device and that it is currently connected to your wireless home network.

**NOTE:** iOS verison 5 or higher is required for iOS Wi-Fi sharing.

- Select 'Configure Wi-Fi by iOS' from the 'Setup Wi-Fi' list
- A pop up will appear on your iOS device. Select 'Allow' to confirm that you want to share your Wi-Fi settings
- The connection should now be established automatically. Check the status on your TV for confirmation

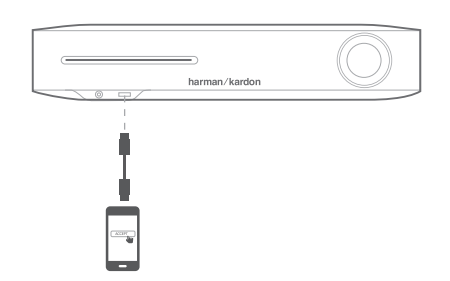

#### **4. WPS PIN**

- Select'WPS PIN' from the 'Setup Wi-Fi' list
- A PIN code is shown on the screen
- Enter this same PIN on your wireless router's internal web page to connect. See your router's user manual for more details

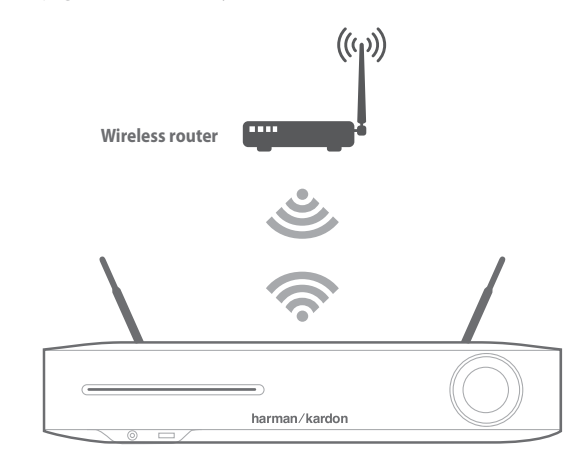

Before you use your BDS, you need to configure it to work with your particular speaker system. Harman Kardon's EzSet/EQ system uses the supplied EzSet/EQ microphone to perform this important step automatically.

## **Configuring BDS for your speaker system**

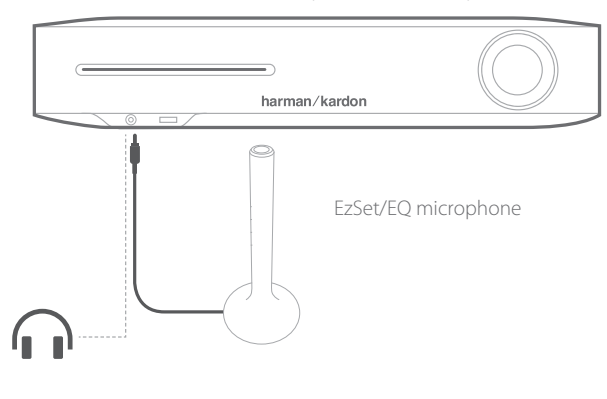

**IMPORTANT:** Press the remote control "Disc" button before performing the EzSet/EQ procedure. The EzSet/EQ procedure is only available when the Disc input is selected.

- 1. Plug the supplied EzSet/EQ microphone into the BDS's front panel headphone connector.
- 2. Place the microphone at ear height in your main listening position.
- 3. Press the remote control's Home button. The system's Home Menu screen will appear on the TV.
- 4. Use the cursor to highlight'Settings' then press OK to select it. The system settings menu will appear.
- 5. Use the down cursor button to select'Sound' and press OK. Use the cursor to select EzSet/EQ and press OK.
- 6. Remain silent while the test noise plays through the speakers. As the test noise circulates among the speakers, the screen will show which speaker is being tested.
- 7. When the testing process is complete, the 'Testing' message on the screen will change to'All tests done!'
- 8. Press the Back button to exit the EzSet/EQ test procedure.

**NOTE:** If the test fails, the 'Testing' message on the screen will change to 'EzSet/EQ failed'. Make sure all speakers are connected and the room is quiet.Press the Back button, make sure all speakers are correctly connected and perform the test again from step 5.

Your BDS receiver is designed to be compatible with region management information that is encoded on most Blu-ray Discs and DVD recordings. Your receiver will only play discs that contain region coding for the area where your receiver was shipped and intended for sale.

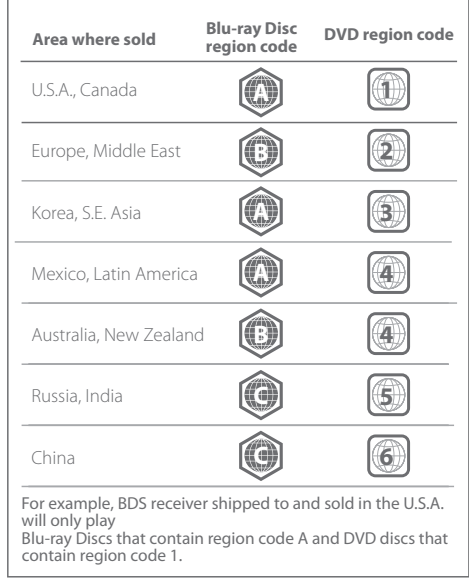

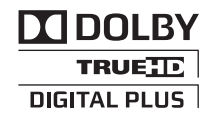

**11**

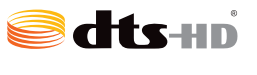

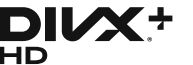

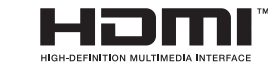

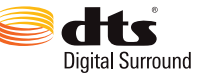

Manufactured under license from Dolby Laboratories. Dolby and the double-D symbol are trademarks of Dolby Laboratories.

Manufactured under license under U.S. Patent Nos: 5,956,674; 5,974,380; 6,226,616; 6,487,535; 7,212,872; 7,333,929; 7,392,195; 7,272,567 & other U.S. and worldwide patents issued & pending. DTS-HD, the Symbol, & DTS-HD and the Symbol together are registered trademarks of DTS, Inc. Product includes software. © DTS, Inc. All Rights Reserved.

1. ABOUT DIVX VIDEO: DivX® is a digital video format created by DivX, LLC, a subsidiary of Rovi Corporation. This is an official DivX Certified® device that plays DivX video. Visit divx.com for more information and software tools to convert your files into DivX videos.

2. ABOUT DIVX VIDEO-ON-DEMAND: This DivX Certified® device must be registered in order to play purchased DivX Video-on-Demand (VOD) movies. To obtain your registration code, locate the DivX VOD section in your device setup menu. Go to vod.divx. com for more information on how to complete your registration.

3. DivX Certified® to play DivX® video up to HD 1080p, including premium content.

4. DivX®, DivX Certified® and associated logos are trademarks of Rovi Corporation or its subsidiaries and are used under license.

The terms HDMI, the HDMI logo, and High-Definition Multimedia Interface are trademarks or registered trademarks of HDMI Licensing LLC in the United States and other countries.